## **BUKU MANUAL APLIKASI**

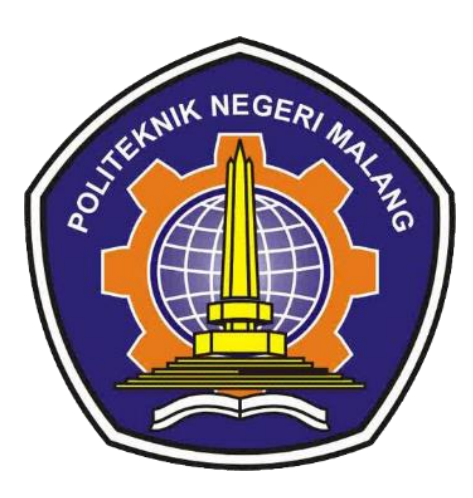

# **KLASIFIKASI KELUHAN PELANGGAN PADA APLIKASI**  *CHATBOT* **MENGGUNAKAN METODE** *WORD2VEC*

Oleh : Maulana Malik Ibrahim (1941720055)

# **PROGRAM STUDI TEKNIK INFORMATIKA JURUSAN TEKNOLOGI INFORMASI POLITEKNIK NEGERI MALANG JULI 2023**

### KATA PENGANTAR

<span id="page-1-0"></span>Dengan mengucpa puji syukru kehadirat Allah SWT, karena atas limpahan rahmat & hidayah-Nya, penulis dapat menyelesaikan buku manual **Klasifikasi Keluhan Pelanggan Pada Aplikasi** *Chatbot* **Menggunakan Metode** *Word2vec***.**

Dalam buku manual ini berisi bagaimana tahapan yang diakukan dalam aplikasi Klasifikasi Keluhan Pelanggan Pada Aplikasi *Chatbot* Menggunakan Metode *Word2vec*. Tahapan tersebut dimulai dari spesifikasi perangkat yang digunakan sampai imsplementasi dan pengujian. Mudah-mudahan dengan mempelajari manual book ini dapat memberikan tambahan ilmu pengetahuan bagi pembaca dan penelitian dalam bidang *Machine Learning* khususnya bidang *Natural Language Processing*.

Pada kesempatan ini penulis menyamapaikan rasa terima kasih yang sebesarbesarnya kepada Yth.

- 1. Bapak Supriatna Adhisuwignjo, ST., MT., selaku direktur di Politeknik Negeri Malang
- 2. Bapak Dr. Eng. Rosa Andrie Asmara, ST., MT., selaku ketua jurusan Teknologi Informasi
- 3. Bapak Dr. Rakhmat Arianto, S.ST., M.Kom., selaku pembimbing utama.
- 4. Bapak Usman Nurhasan, S.Kom., MT., selaku pembimbing pendamping.
- 5. Dan seluruh pihak yang telah membantu

Akhir kata, semoga demgam adanya **Klasifikasi Keluhan Pelanggan Pada Aplikasi** *Chatbot* **Menggunakan Metode** *Word2vec* ini akan memberikan manfaat, perubahan dan perbaikan ke arah yang lebih baik bagi dunia Pendidikan, khususnya di Politeknik Negeri Malang.

Malang, 26 Juli 2023

Penulis

# **DAFTAR ISI**

<span id="page-2-0"></span>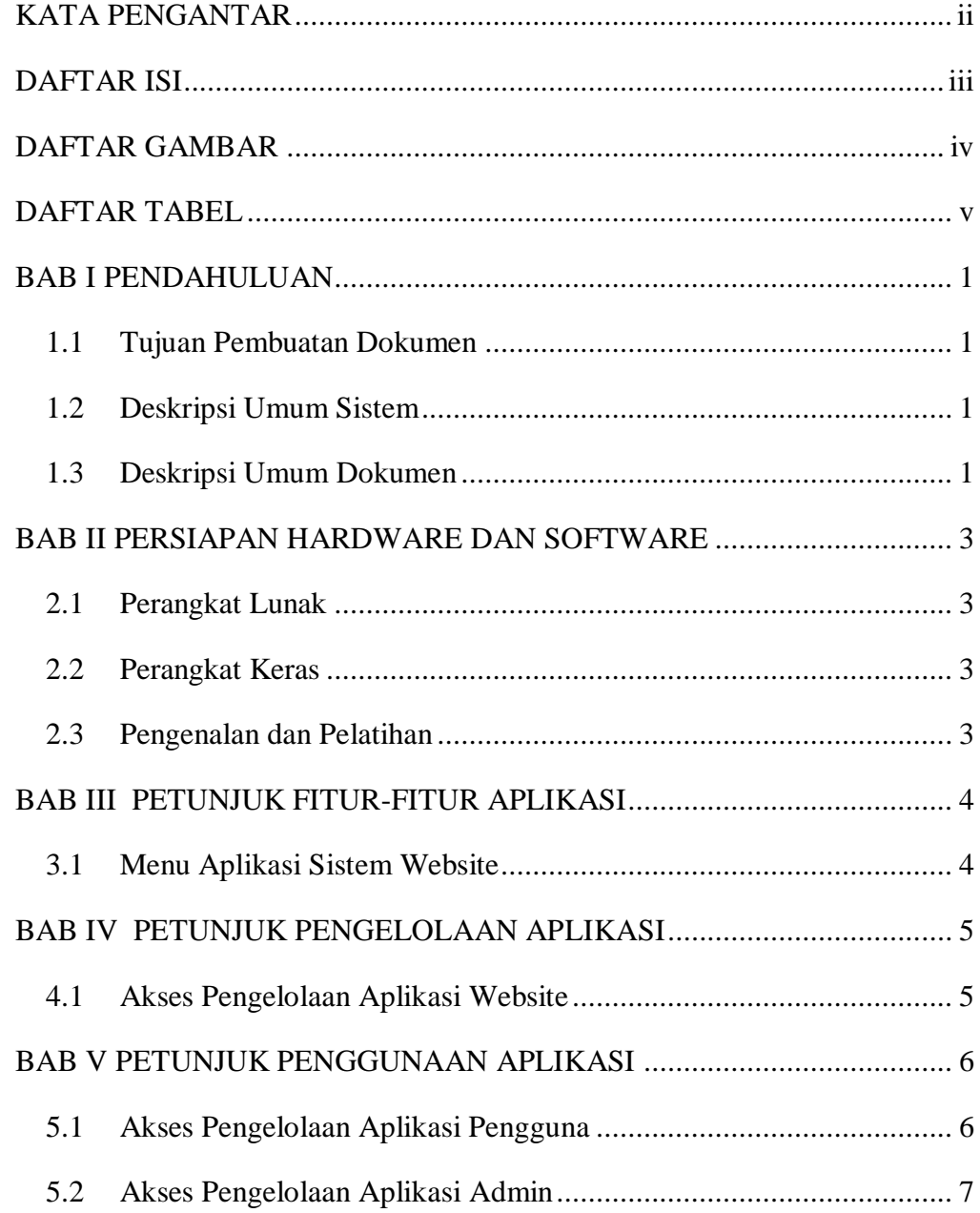

# **DAFTAR GAMBAR**

<span id="page-3-0"></span>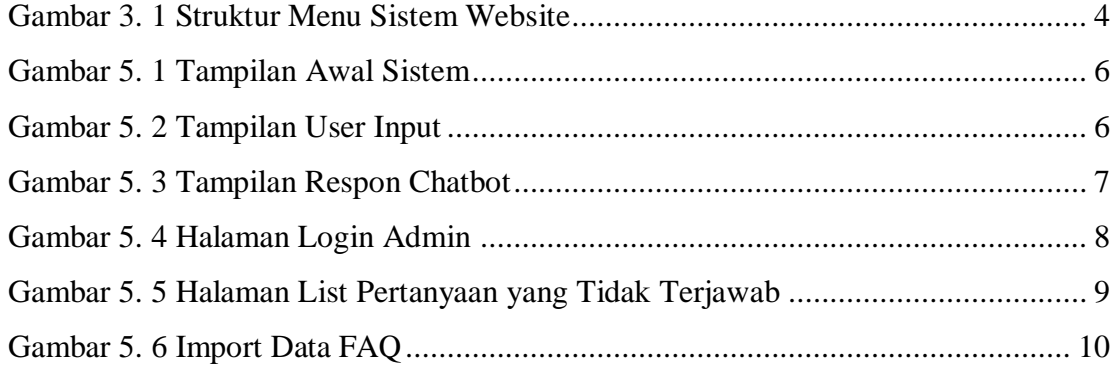

# **DAFTAR TABEL**

<span id="page-4-0"></span>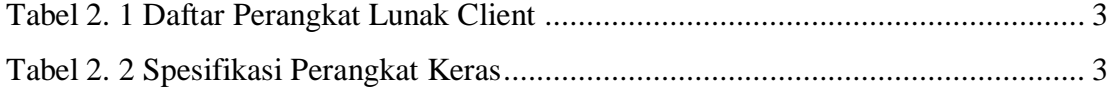

### **BAB I**

### **PENDAHULUAN**

#### <span id="page-5-1"></span><span id="page-5-0"></span>**1.1** Tujuan Pembuatan Dokumen

Dokumen user manual Klasifikasi Keluhan Pelanggan Pada Aplikasi *Chatbot* Menggunakan Metode *Word2vec* dibuat untuk tujuan sebagai berikut:

- 1. Menggambarkan dan menjelaskan penggunaan aplikasi ini untuk user
- 2. Sebagai panduan penggunaan aplikasi.

Pihak yang berkepentingan dan berhak menggunakan dokumen ini digunakan untuk memberikan arahan yaitu, pengguna menggunakan dokumen ini sebagai panduan untuk mereka menggunakan sistem berbasis website

<span id="page-5-2"></span>**1.2** Deskripsi Umum Sistem

Aplikasi ini digunakan untuk memberikan jawaban otomatis terhadap pertanyaan-pertanyaan umum yang sering diajukan oleh pengguna terkait layanan internet yang disediakan oleh ISP di Indonesia. Pengguna memasukkan pertanyaan atau pernyataan melalui antarmuka pengguna. Setelah sistem *chatbot* menerima masukan pengguna, sistem memulai pemrosesan. *Chatbot* membandingkan vektor representasi pertanyaan pengguna dengan vektor representasi pertanyaan dalam data set FAQ menggunakan metode *cosine similarity*.

- <span id="page-5-3"></span>**1.3** Deskripsi Umum Dokumen
	- 1. BAB I

Berisi informasi umum yang merupakan bagian pendahuluan, yang meliputi tujuan pembuatan dokumen, deskripsi umum sistem serta deskripsi dokumen

2. BAB II

Berisi perangkat yang dibutuhkan untuk penggunaan aplikasi meliputi perangkat lunak dan perangkat hardware.

3. BAB III

Berisi struktur fitur/ menu yang ada dalam aplikasi dan deskripsinya.

4. BAB IV

Berisi petunjuk pengelolaan aplikasi, meliputi pemeliharaan aplikasi dan penggunaan pengelolaan aplikasi.

5. BAB V

Berisi petunjuk penggunaan aplikasi untuk pengguna.

### **BAB II**

#### <span id="page-7-0"></span>**PERSIAPAN HARDWARE DAN SOFTWARE**

#### <span id="page-7-1"></span>**2.1 Perangkat Lunak**

Pada bagian ini akan dijelaskan tentang perangkat lunak yang digunakan dan dibutuhkan dalam proses ujicoba aplikasi ini. Berikut merupakan perangkat lunak client dalam pembuatan pengerjaan dan pengujian.

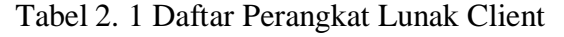

<span id="page-7-4"></span>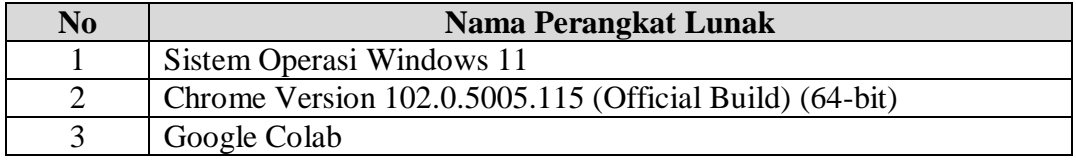

### <span id="page-7-2"></span>**2.2 Perangkat Keras**

Spesifikasi perangkat keras yang digunakan untuk implementasi aplikasi ini adalah sebagai berikut:

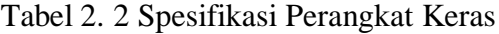

<span id="page-7-5"></span>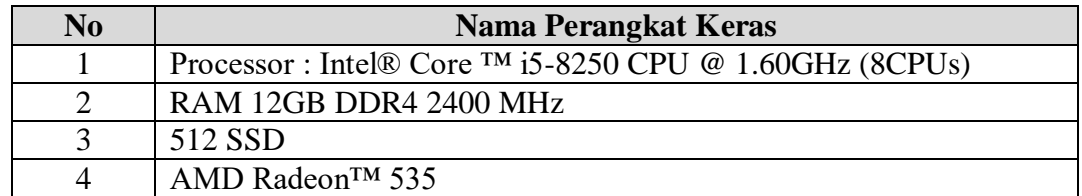

#### <span id="page-7-3"></span>**2.3 Pengenalan dan Pelatihan**

Sumber daya manusia yang terlibat dalam operasinal penggunaan aplikasi ini sebelumnya diberikan pengenalan dan dijelaskan penggunaan perangkat ini.

# **BAB III**

## **PETUNJUK FITUR-FITUR APLIKASI**

### <span id="page-8-1"></span><span id="page-8-0"></span>**3.1 Menu Aplikasi Sistem Website**

Berikut merupakan struktur menu sistem website notulensi otomatis:

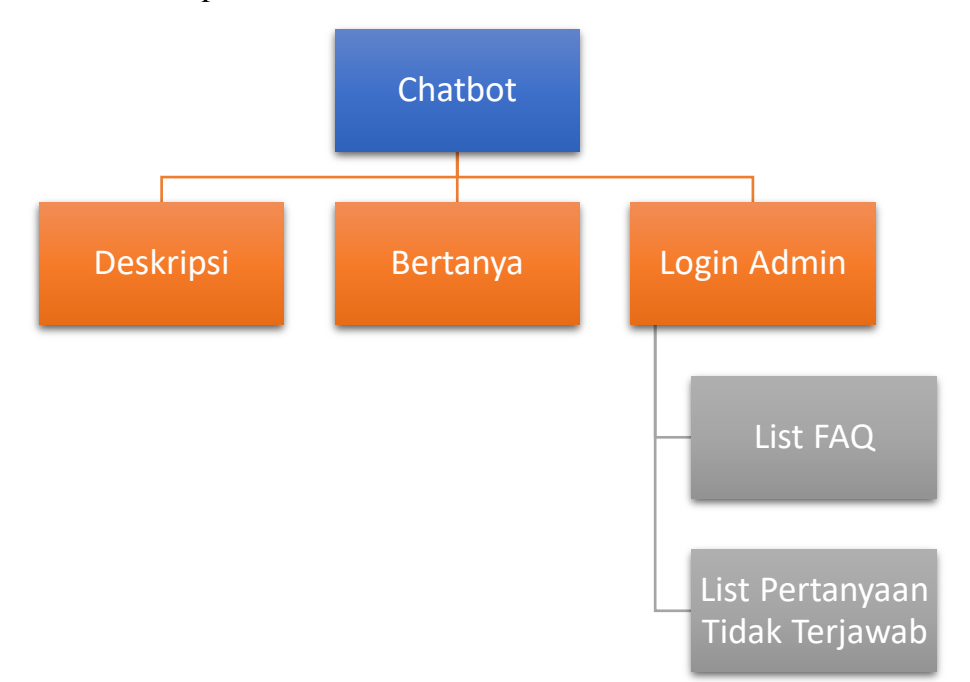

<span id="page-8-2"></span>Gambar 3. 1 Struktur Menu Sistem Website

### **BAB IV**

#### **PETUNJUK PENGELOLAAN APLIKASI**

#### <span id="page-9-1"></span><span id="page-9-0"></span>**4.1 Akses Pengelolaan Aplikasi Website**

Dalam pengelolaan aplikasi website dilakukan dengan langkah-langkah sebagai berikut:

- 1. Mempersiapkan perangkat yang sekiranya kompatibel atau cocok bisa jadi lebih terbaru sesuai yang disebutkan pada persiapan hardware dan software, dikarenakan perangkat tersebut sebagai ujicoba aplikasi
- 2. Pastikan terdapat koneksi internet pada perangkat yang digunakan
- 3. Buka website apabila ingin mulai menjalankan sistem
- 4. Aplikasi website ini digunakan oleh pengguna / user dengan memasukkan pertanyaan keluhan pengguna.
- 5. Pastikan pertanyaan tidak terdapat typo atau selain bahasa indonesia.
- 6. Pastikan memiliki koneksi internet yang stabil

### **BAB V**

### **PETUNJUK PENGGUNAAN APLIKASI**

#### <span id="page-10-1"></span><span id="page-10-0"></span>**5.1 Akses Pengelolaan Aplikasi Pengguna**

Petunjuk penggunaan aplikasi berbasis website adalah sebagai berikut:

- 1. Pengguna membuka browser atau aplikasi mesin pencarian
- 2. Masukkan alamat url sesuai dengan alamat yang tertera pada sistem
- 3. Setelah memasukkan url tersebut maka akan muncul tampilan sebagai berikut

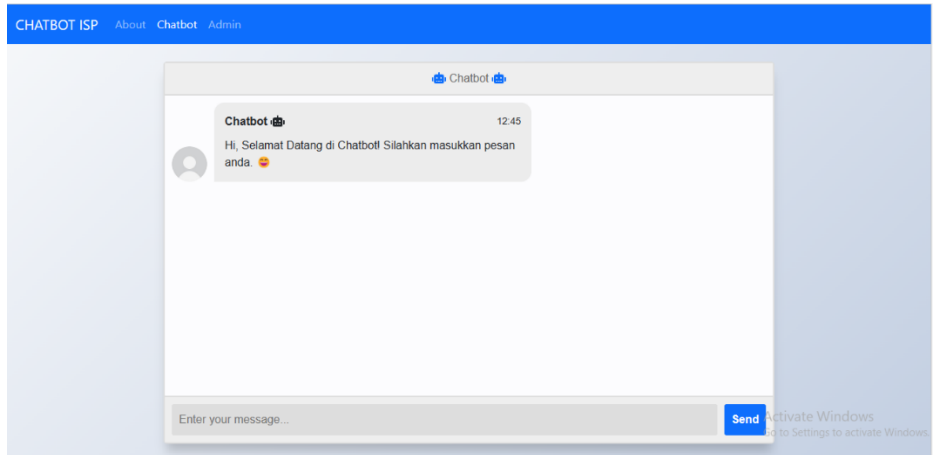

Gambar 5. 1 Tampilan Awal Sistem

<span id="page-10-2"></span>Keterangan gambar tersebut adalah sebagai berikut:

- a) **About:** Halaman untuk melihat deskripsi sistem
- b) **Chatbot:** Halaman untuk memasukkan pertanyaan keluhan pengguna
- c) **Admin:** Halaman yang digunakan untuk mengakses fitur-fitur khusus yang hanya dimiliki admin.
- 4. User memasukkan pertanyaan yang ingin ditanyakan, dengan memasukkan keluhan pengguna atau terkait layanan yang tersedia.

<span id="page-10-3"></span>Enter your message.

Gambar 5. 2 Tampilan User Input

Send

5. Dengan menekan tombol Send, maka akan ditampilkan hasil jawaban dari pertanyaan yang dimasukkan oleh pengguna berdasarkan kemiripan nilai vektor yang paling mendekati.

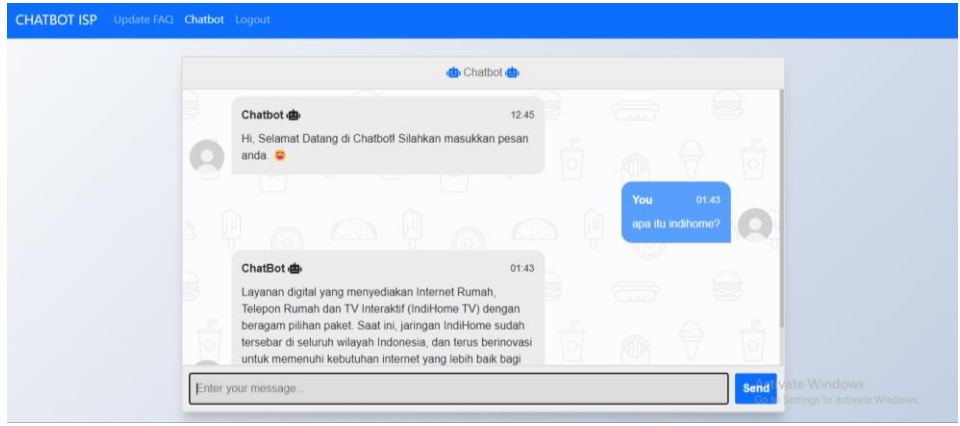

Gambar 5. 3 Tampilan Respon Chatbot

<span id="page-11-1"></span>Pada Gambar 5. 3 ditunjukan hasil respon chatbot terhadap pertanyaan pengguna tentang sebuah informasi. Sedangkan apabila chatbot tidak mengetahui pesan yang dimaksudkan oleh pengguna, maka chatbot akan memberikan pesan kepada pengguna berupa informasi bahwa pertanyaan pengguna tidak dapat dikenali dan akan diproses 1x24 jam.

#### <span id="page-11-0"></span>**5.2 Akses Pengelolaan Aplikasi Admin**

Petunjuk penggunaan aplikasi berbasis website adalah sebagai berikut:

- 1. Pengguna membuka browser atau aplikasi mesin pencarian
- 2. Masukkan alamat url sesuai dengan alamat yang tertera pada sistem
- 3. Tekan tombol login pada navbar

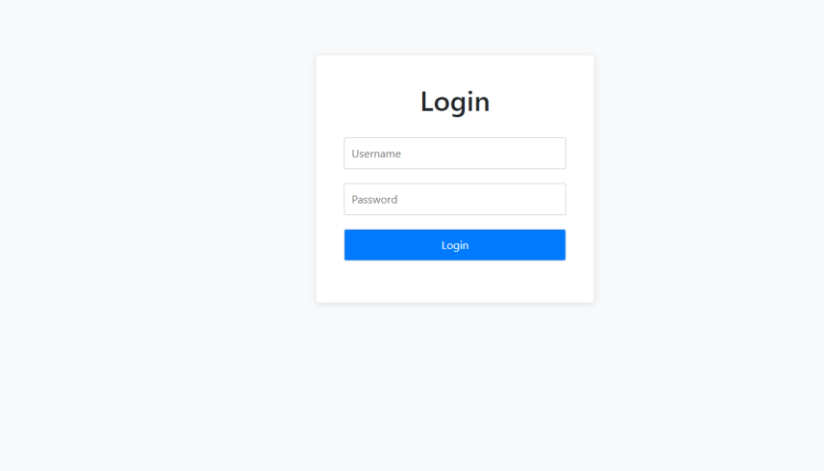

Gambar 5. 4 Halaman Login Admin

<span id="page-12-0"></span>Pada Gambar 5. 4 menunjukkan tampilan halaman login admin yang membutuhkan akses dengan memasukkan username dan password untuk bisa menggunakan fitur yang dikhususkan untuk Admin. Untuk hak akses kedalam admin dapat memasukkan username 'admin' dan password 'password'.

4. Setelah login, sistem akan memunculkan halaman daftar pertanyaan yang tidak terjawab oleh chatbot.

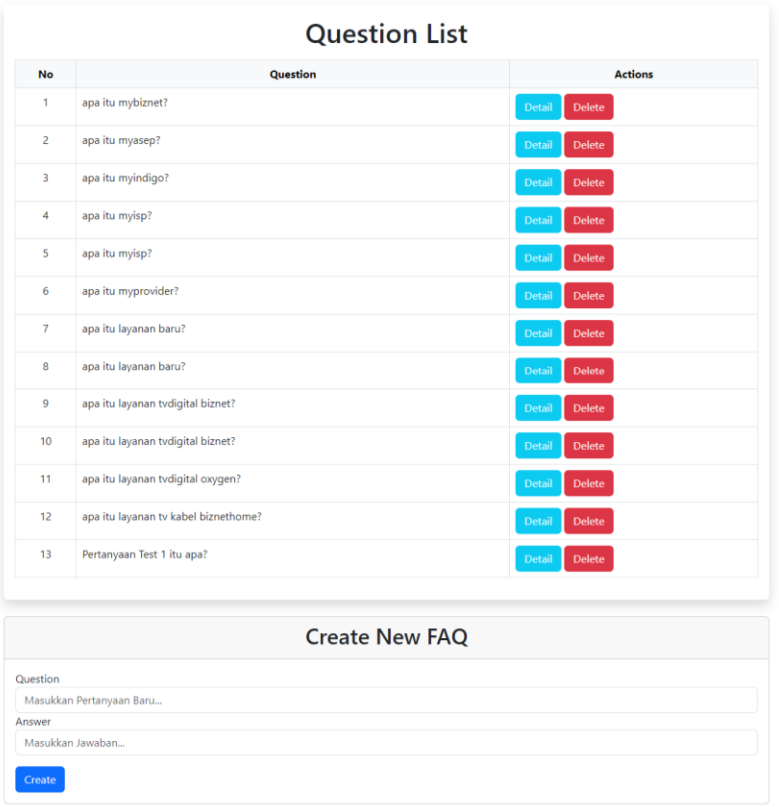

Gambar 5. 5 Halaman List Pertanyaan yang Tidak Terjawab

<span id="page-13-0"></span>Pada Gambar 5. 5 menunjukkan list pertanyaan-pertanyaan yang tidak mampu dijawab chatbot, terdapat opsi untuk memberikan jawaban pada pertanyaan yang dipilih dengan menekan tombol *detail* atau menghapus tombol *delete* untuk menghapus pertanyaan yang dirasa tidak penting. Selain itu admin juga bisa menambahkan data FAQ baru dengan memasukkan pertanyaan dan jawaban baru pada menu *Create New Faq*  Section yang terletak setelah menu *Question List*.

- 5. Tekan tombol FAQ List untuk pergi kehalaman daftar FAQ.
- 6. Pada halaman FAQ List, admin dapat melihat keseluruhan data FAQ yang ada dan dapat menambahkan *multi question answer* melalui fitur import data FAQ.

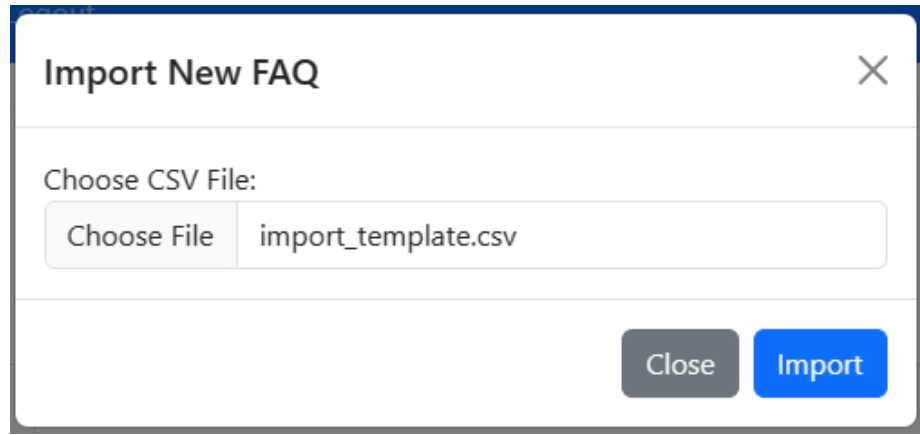

Gambar 5. 6 Import Data FAQ

<span id="page-14-0"></span>Pada Gambar 5. 6 menunjukkan import data FAQ baru dengan memilih file .CSV yang sudah berisikan daftar pasangan pertanyaan dan jawaban baru untuk dimasukkan kedalam daftar FAQ yang sudah ada. Dengan memilih file yang ingin di import dan menekan tombol *import*. Maka FAQ yang ada akan otomatis *update* dengan data yang baru di *import*.